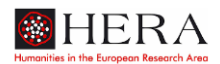

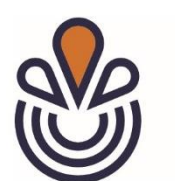

# **The European Spa**

Tutoriel pour la base de données participative

# **Le projet de base de données participative « The European Spa »**

Le projet « The European Spa as a Transnational Public Space and Social Metaphor » (2019- 2022) *(le spa comme espace public transnational et métaphore sociale*) s'inscrit dans une réflexion plus large autour des « Espaces publics : culture et intégration en Europe », à l'initiative de l'agence de financement de l'Union Européenne HERA (Humanities in the European Research Area). Il se propose de repenser le « spa » comme un concept central et un objet de débat européen, en étudiant la manière dont les stations européennes, avec leurs institutions caractéristiques, se sont développées en un espace public transnational et ont fonctionné comme une scène pour la négociation de questions politiques, sociales et culturelles d'importance européenne.

La base de données développée dans le cadre de ce projet a pour vocation de servir (1) de dépôt de données au sein du projet et (2) d'outil d'analyse des croisements (reproduction et transferts) à l'échelle européenne. Alors qu'il existe une riche historiographie portant sur l'histoire des spas et de la culture de cure aux niveaux local et national, nous aspirons à cartographier le développement des spas et des institutions de cure sur plusieurs siècles et à travers l'Europe. Nous avons commencé à collecter des données à partir de la littérature existante sur le sujet, mais nous espérons que l'implication d'autres spécialistes du domaine comme vous nous aidera à obtenir une collection de données à la fois plus étendue et plus représentative. Nous vous remercions d'avoir accepté de vous joindre à nous dans cet effort collectif et nous espérons que vous tirerez profit de la collecte de données et des technologies de visualisation de la base de données pour vos propres travaux.

# **Premiers pas sur nodegoat**

## **Votre compte personnel**

Afin de créer votre compte personnel, envoyez un courriel à [info@theeuropeanspa.eu.](mailto:info@theeuropeanspa.eu) Vous recevrez les détails de votre compte par courrier électronique. Le mail contient un lien vous

permettant de configurer votre mot de passe. Veuillez définir votre mot de passe immédiatement après avoir cliqué sur ce lien, car celui-ci expire après sa première utilisation.

#### **Se connecter**

Allez sur<https://nodegoat.uva.nl/login/login> pour accéder à la base de données du projet *The European Spa*. Votre nom d'utilisateur est l'adresse mail que vous avez fournie lors de votre demande d'inscription.

# **Règles de saisie des données**

Dans le cadre du projet *The European Spa Crowd Sourcing*, vous pouvez saisir des données relatives à (1) une station [*spa town*] ou à (2) une institution [*spa institution*].

Chaque section est divisée en une section Objet (en haut) et une section Sous-Objet (en bas). Cette séparation est purement technique, mais veillez à remplir les champs obligatoires dans les deux sections.

Veuillez suivre attentivement les instructions ci-dessous. Lorsque vous saisissez des données, vous avez la possibilité d'obtenir des informations sur les différents champs à remplir en passant le curseur sur petits boutons d'information noirs (i). Les champs obligatoires sont marqués d'un (\*) dans le titre.

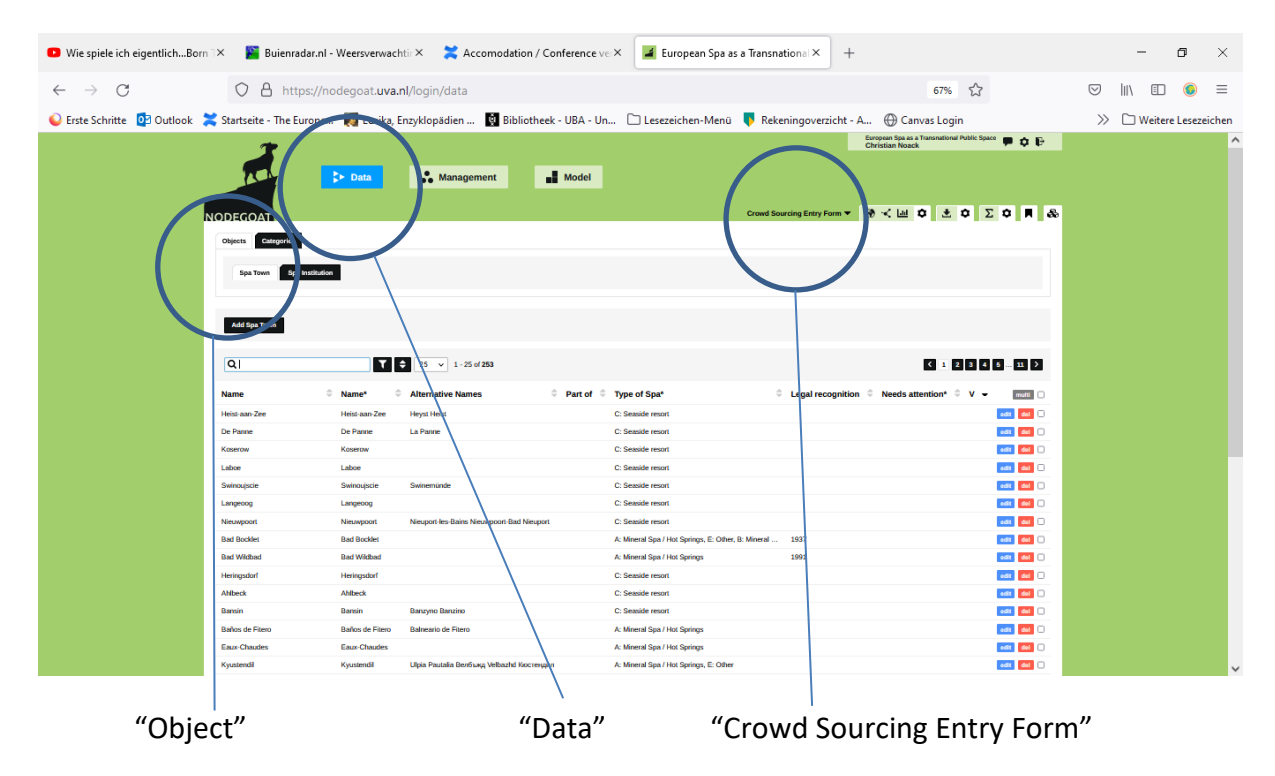

Voici à quoi doit ressembler votre écran de démarrage :

*Figure 1- Écran de démarrage du projet "Crowd Sourcing Entry Form".*

# **1/ Station [***Spa town***]**

Commencez votre saisie de données en cliquant sur « Ajouter une station » [*Add Spa Town*] puis saisissez les informations suivantes :

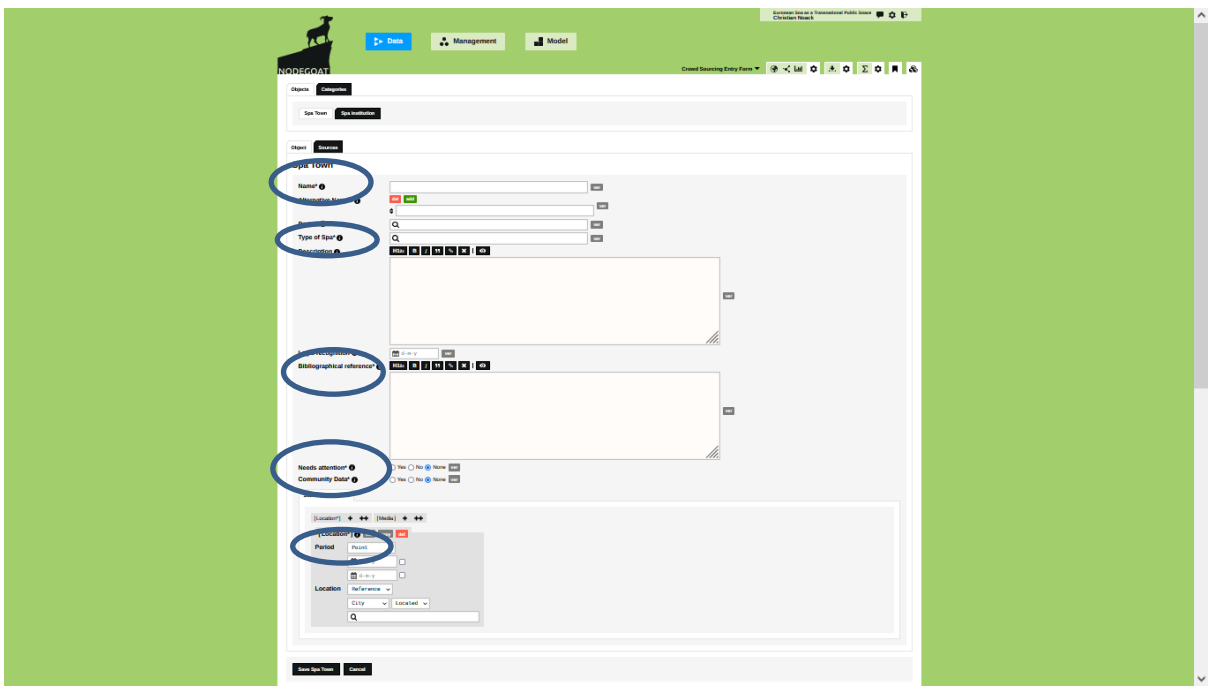

*Figure 2- L'écran de saisie pour 'Spa town'. Les fichiers obligatoires sont encerclés : "Nom", "Type de station ", "Référence bibliographique", "Besoin d'attention / données communautaires", "Localisation".*

## **(1) Objet**

*Nom [obligatoire]* : Entrez le nom de la station (Spa, Vichy, Bath, ...). Utilisez le nom anglais courant s'il existe, le nom original sinon.

*Noms alternatifs [facultatif]* : Saisissez ici les noms alternatifs, par exemple les noms historiques ou les noms dans d'autres langues. TRANSLITERATION : Pour les orthographes cyrilliques, la translittération doit suivre la *Library of Congress Transliteration* sans caractères spéciaux ("ALA LC"). Autres langues slaves telles que le Polonais ou le Tchèque et qui n'utilisent pas l'alphabet cyrillique, doivent respecter l'orthographe originale.

*Type de spa [obligatoire]* : Indiquez ici les principales sources curatives. Sélectionnez une ou plusieurs des catégories préconfigurées :

- A- Station thermale minérale / Sources chaudes
- B- Station thermale minérale / Sources froides (y compris sel, saumure et *Kneipp*)
- C- Station balnéaire
- D- Station climatique
- E- Autre

Il est possible de sélectionner de multiples entrées, par exemple dans le cas d'une station thermale minérale qui est en même temps une station balnéaire à l'instar d'Izola en Slovénie. Veuillez ne pas saisir de "nouveaux types" !

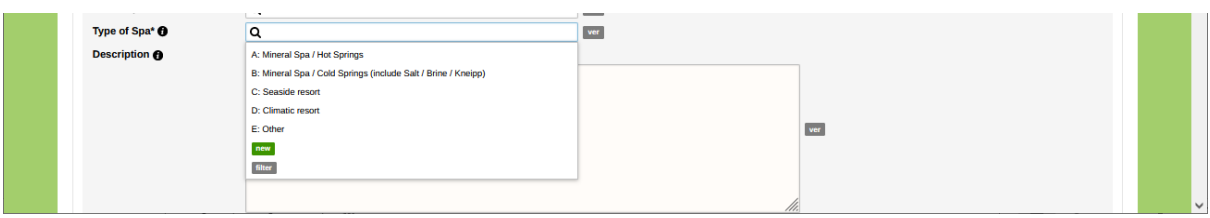

*Figure 3- Type de Spa : Menu déroulant. Il est possible de choisir plus d'une catégorie.*

*Description [facultatif]* : Vous pouvez saisir ici des informations sur la station en tapant ou en copiant des textes.

*Reconnaissance légale [facultatif]* : Si elle est connue, indiquez la date de la reconnaissance légale de la station par la législation nationale.

*Référence bibliographique [obligatoire]* : Indiquez les références bibliographiques. Utilisez des références à des documents imprimés, copiez/collez l'URL de l'Internet ou notez « informations personnelles » et ajoutez votre nom et prénom.

*Besoin d'attention [obligatoire]* : Veuillez cocher « oui » car cela nous aidera à identifier rapidement les nouvelles entrées.

*Données communautaires [obligatoire]* : Veuillez cocher « Oui » car nous devrons valider les données pour les utiliser dans la base de données.

**(2) Sous-object: Localisation & média**

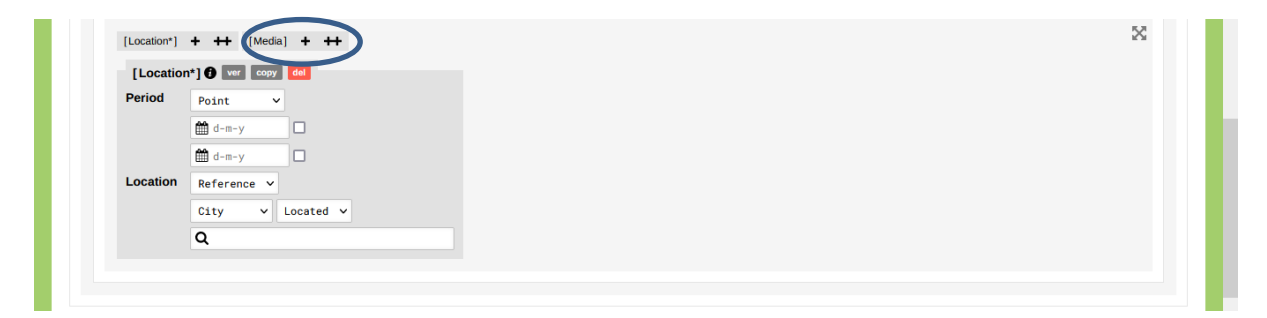

*Figure 4- Ecran de saisie des sous-objets. Le sous-objet 'Localisation' apparaît immédiatement, pour saisir un ou plusieurs médias, cliquez sur le signe plus à droite de 'Média'.*

(a) *Localisation [obligatoire]* : Cette information est très importante. Les données qui ne sont pas accompagnées d'une date de début et de fin ET d'une localisation géographique ne peuvent pas être visualisées par la base de données.

*Période* : Indiquez la date ou l'année de la création de la station (ou de l'obtention du statut de station par une ville ou un village). Indiquez également la date ou l'année à laquelle la station a cessé de fonctionner. Si la station est toujours en activité, cochez la case « infini/aucune date de fin » située à droite.

*Localisation* : Indiquez ici la localisation géographique de la station. Utilisez le format par défaut « Référence »/ « Ville »et choisissez un nom de lieu dans la liste. Si toutefois le nom n'apparaissait pas dans la liste, cela signifie que le lieu n'est pas encore référencé dansla base de donnée. Dans ce cas-là, veuillez laisser une note dans le champ « Description » indiquant le nom de la ville et/ ou ses coordonnées GPS afin que nous puissions traiter le problème et ajouter la ville manquante à la base de données générale.

(b) *Média [facultatif]* : vous pouvez télécharger ou référencer des médias (par exemple des document picturaux/ illustrations).

![](_page_4_Figure_4.jpeg)

*Figure 5- Écran de saisie pour 'Média'.*

*Titre* : Ajoutez le titre du média.

*Auteur* : Renseignez le nom de l'auteur ou indiquez « inconnu » si l'information est manquante.

*Date* : Indiquez la date de la publication du média.

*Fichier média* : Vous pouvez joindre le média soit en copiant un lien URL, soit en téléchargeant le fichier média de votre ordinateur vers la base de données (cliquez sur la case « Fichier »). Si possible, téléchargez le média pour qu'il apparaisse directement dans la base de données.

*Description* : Vous pouvez ajouter des informations sur un média.

*Référence complète de la source* : Veuillez saisir les références complètes si vous téléchargez des médias. Cette information est essentielle pour pouvoir utiliser le média dans toute publication et/ou exposition ultérieure.

*Licence* : Si vous en avez connaissance, veuillez indiquer la licence ou le droit d'auteur qui s'applique au média, par exemple « Domaine public ».

**Type de média** : Sélectionnez l'une des catégories préconfigurées pour définir le type de média. Cela aidera les utilisateurs de la base de données à retrouver un type de média qui les intéresse en particulier (cette entrée peut être laissée vide).

- Publicité (texte et image, y compris affiche)
- Autobiographie, mémoires, journal intime
- Correspondance (lettre, carte postale)
- Essai
- Film (long métrage, documentaire, adaptation littéraire, série TV)
- Carte historique
- Article de journal
- Roman
- Peinture
- Photographie
- Pièce de théâtre
- Poème
- Sculpture
- Guide de la station
- Histoire
- Récit de voyage

*Autorisé pour l'exposition* : Cochez soit « Oui », « Non » ou « Aucun » si vous ne savez pas.

**Terminez la saisie en cliquant sur « Sauvegarder la station » [Save Spa Town] comme indiqué dans la figure 6, sinon, les données que vous avez saisies seront perdues !**

![](_page_5_Picture_23.jpeg)

*Figure 6-. Bouton de sauvegarde situé à la fin du formulaire de saisie de données "Ville thermale*

# **2/ Institution [***Spa Institution***]**

Commencez votre saisie de données en cliquant sur « Ajouter une institution » [*Add Spa Institution*] puis renseignez les informations suivantes :

![](_page_6_Picture_156.jpeg)

Figure 7- Bouton de démarrage « Ajouter une institution ».

## **(1) Objet**

*Relative à la station (part of spa town)*: Indiquez dans quelle station thermale, balnéaire ou climatique l'institution est située. S'il s'agit d'une institution située en dehors des villes thermales ou des stations balnéaires, laissez ce champ ouvert.

Important : vous ne pouvez associer une institution à une station que si la station est déjà répertoriée dans la base de données. Si elle n'existe pas encore, créez d'abord une nouvelle station [*Spa Town*].

*Nom [obligatoire]* : Saisissez le nom de l'institution. Utilisez le nom anglais courant s'il est connu, le nom original sinon.

*Noms alternatifs [facultatif]* : Indiquez les noms alternatifs dans d'autres langues s'ils sont couramment utilisés. Certaines installations, comme les bains, peuvent être référencées sous différents noms, par exemple "Woldermarbad" ou "Badehaus I".

Important : Veuillez définir tout objet que vous souhaitez saisir dans cette section à l'une des deux catégories suivantes : « type d'institution » [*Type of Spa Facility*] ou « type d'infrastructure urbaine » [*Type of Urban Structure*]. Choisissez ensuite l'une des souscatégories :

![](_page_7_Picture_193.jpeg)

*Figure 8- Écran de saisie pour l'établissement thermal.*

### *Type d'institutions :*

- A- Sources et bains
- B- Jeux de hasard, installations culturelles et de divertissement
- C- Hébergement (hôtels, villas, pensions, colonies)
- D- Sanatoriums
- E- Autres installations médicales (cliniques, hôpitaux, unités de réhabilitation)
- F- Paysages façonnés et promenades
- G- Industries d'embouteillage

#### *Type d'infrastructure urbaine :*

- A- Communications (gare, jetées, télégraphe, téléphone, ...)
- B- Réseaux (alimentation en eau, électricité, gaz, eaux usées)
- C- Sites religieux (églises, chapelles, cimetières)
- D- Installations sportives (de plein air) (tennis, golf, hippodrome, sentiers de randonnée, stands de tir, piscines, installations de ski)
- E- Autres

Important : Il y aura des cas limites, par exemple des théâtres ou des bibliothèques faisant partie d'un « Kurhaus / Kursaal ». Dans ce cas, veuillez utiliser le « type d'institution ». Les théâtres et autres équipements culturels situés dans des bâtiments spécifiques doivent être saisis dans la catégorie « type d'infrastructure urbaine ». Veuillez ne pas saisir de nouveaux types!

**Description [facultatif]** : Vous pouvez saisir des informations plus détaillées sur une certaine installation thermale.

*Référence bibliographique [obligatoire]* : Indiquez la source des informations sur d'institution ou l'infrastructure urbaine. Vous pouvez aussi noter « informations personnelles » et indiquer votre nom et prénom.

*Successeur de [facultatif]* : Vous pouvez noter un changement de nom, comme cela se produit fréquemment avec les hôtels, par exemple. Dans certains cas, de nouvelles installations thermales ont été construites à la place d'anciennes, veuillez également le noter. Si l'installation que vous avez saisie remplace une installation plus ancienne, ajoutez-la dans la base de données comme une entrée distincte.

*Besoin d'attention [obligatoire]* : Veuillez cocher « oui » car cela nous aidera à identifier rapidement les nouvelles entrées.

*Données communautaires [obligatoire]* : Veuillez cocher « Oui » car nous devrons valider les données pour les utiliser dans la base de données.

![](_page_8_Figure_3.jpeg)

*Figure 9- Établissements thermaux - champs obligatoires : "Nom", "Type d'institution" ou "Type d'infrastructure urbaine", Référence bibliographique, "Besoin d'attention / données communautaires", "Localisation".*

#### **(2) Sous-objects: Localisation et Média**

(a) *Localisation [obligatoire]* : Comme pour les stations [*Spa Town*], il s'agit d'une information cruciale, car sans dates de début et de fin, la base de données ne peut pas visualiser ces entrées.

Période : Veuillez saisir ici la date ou l'année de création de l'institution. Indiquez également la date ou l'année à laquelle elle a cessé de fonctionner. Si elle est toujours en activité, veuillez cocher la case « pas de date de fin ».

*Localisation* : Vous pouvez soit associer l'institution à une stations (c'est-à-dire à l'un des noms de lieux proposés par la base de données), soit saisir la date GPS exacte de l'emplacement de l'institution. La ville est le paramètre par défaut. Si vous souhaitez saisir des données GPS, vous devez remplacer « référence » par « point ». Utilisez le format décimal pour saisir la date GPS, c'est-à-dire 43,696944°, 0,377222° au lieu de 43° 41′ 49″ N, 0° 22′ 38″ W. Veuillez préférer la saisie de données GPS car c'est la condition préalable à la possibilité de produire des cartes locales des villes thermales (sinon, toutes les références à une seule et même ville thermale apparaîtront comme un seul point sur les cartes). <https://www.gps-coordinates.net/>

*Cette date est-elle approximative ? [facultatif]* : Indiquez ici des dates approximatives si des informations exactes ne sont pas disponibles. Notez que les données sans l'entrée d'une date de début/fin ne peuvent pas être visualisées par la base de données.

(b) *Média [facultatif]* : Voir la section médias dans ce tutoriel page 5-6.

**Important : Sauvegardez les données saisies en cliquant sur « Sauvegarder l'institution » [Save Spa Institution] !**

![](_page_9_Picture_92.jpeg)

*Figure 10- Bouton de sauvegarde situé à la fin du formulaire de saisie des données.*

## **Se déconnecter**

Après avoir terminé votre travail, n'oubliez pas de vous déconnecter en cliquant sur l'icône située en haut à droite. Vous devez confirmer votre déconnexion en choisissant « Oui ».

![](_page_9_Picture_8.jpeg)

*Figure 11- Se déconnecter de nodegoat.*